## Setting up Wireless connection with Ubuntu

## **Introduction**

This instruction will give you some information how to connect your own computer to the Wireless network of Wageningen UR. These instructions will explain how to do that.

## **Requirements**

- A WURnet-account. This is your employee or student account with associated password.
- Make sure your wireless network card is switched on.

## **Guide**

- Open the wireless networks list in the top-right corner of the screen and choose **wur-user** from the list of available networks.
- Under the *Security* drop down menu choose *WPA & WPA2 enterprise*
- Under the *Authentication* drop down menu Choose *Protected EAP (PEAP).*
- In the *Username* section type your Wageningen UR email adres (**firstname.lastname@wur.nl**).
- In *Password* section type the corresponding password.
- Click *Connect.*

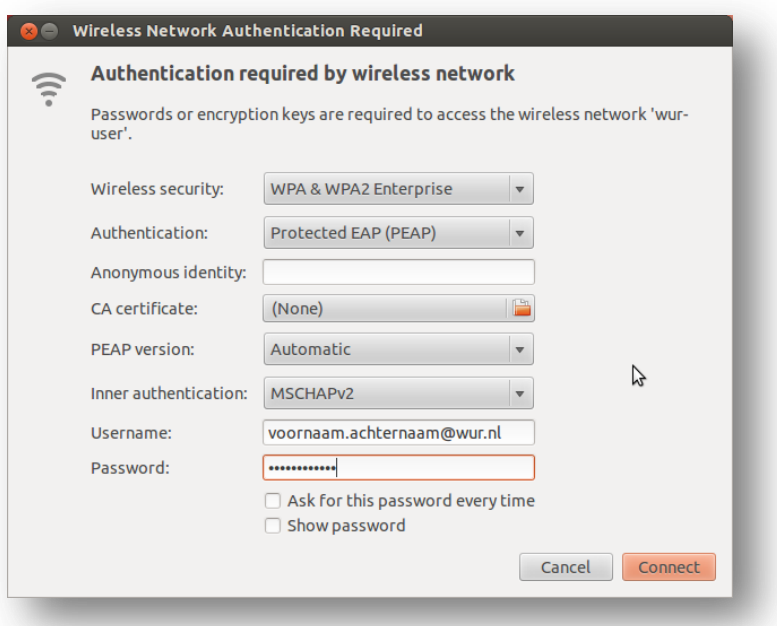

You are now connected to WUR wireless network, see [www.wageningenur.nl/connectivity](http://www.wageningenur.nl/connectivity) for frequently asked questions (FAQ) and other information.